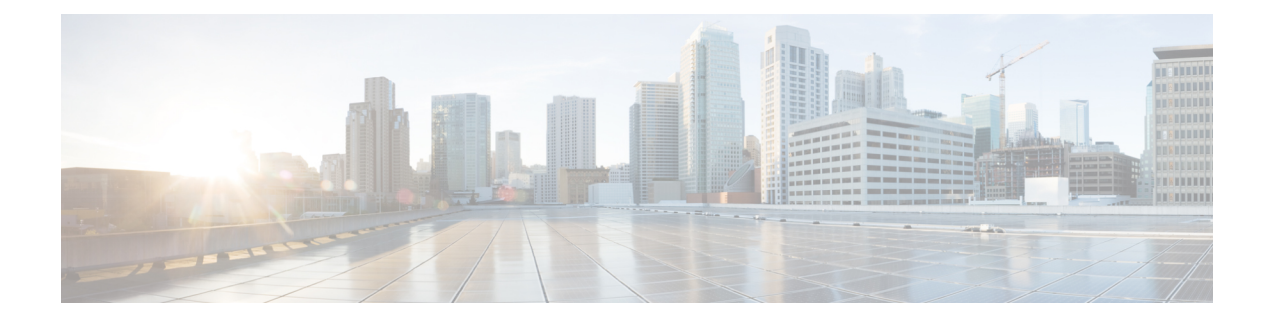

## **Installing Cisco Business Dashboard with Microsoft Azure**

Cisco Business Dashboard is available for Microsoft Azure through the Azure Marketplace (*https://azuremarketplace.microsoft.com*). Navigate to the Azure Marketplace and search for "Cisco Business Dashboard" to locate the product listing.

With Microsoft Azure, licensing for Cisco Business Dashboard is provided through a Bring Your Own License (BYOL) model, where device licenses are managed using **Cisco Smart Licensing** in exactly the same way that they would be if the Dashboard was deployed on your own hardware. Device licenses may be purchased through your Cisco reseller.

Prior to deploying Cisco Business Dashboard with Azure, you must have an Azure account.For help in getting started with Azure, see *https://azure.microsoft.com/en.us/get-started/*.

To deploy Cisco Business Dashboard from the Azure Marketplace, use the following steps:

- **1.** Navigate to the Azure Marketplace at *https://azuremarketplace.microsoft.com/* and log in to your Azure account.
- **2.** Enter Cisco Business Dashboard into the search box. Select the listing and click the **Get It Now** button.
- **3.** Confirm the plan you are using and click **Continue**.
- **4.** Click **Create** to open the **Create a virtual machine** page with the Cisco Business Dashboard image selected.
- **5.** Fill out the rest of the form, choosing settings that are appropriate for your environment.

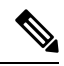

- The username you create here will become the account used to log on to the operating systems for this instance. For other Cisco Business Dashboard deployments, the default username is cisco and that username is used in the Cisco Business Dashboard documentation. If the documentation says to log on to the operating system with username cisco, you should substitute the username you create here instead. **Note**
- **6.** Click through each of the settings pages to customize the virtual machine configuration, or click **Review + Create** to accept the defaults and skip to the end of the setup process.
- **7.** Click **Create** to create the virtual machine instance. Once created, the instance may be managed through the Azure portal.

Alternatively, you can deploy Cisco Business Dashboard directly from the Azure portal using the following steps:

- **1.** Log in to the Azure portal at *https://portal.azure.com*.
- **2.** Open the Virtual Machines page and click **Create** to create a new virtual machine.
- **3.** Enter a name for the virtual machine, and in the drop-down menu under the Image click **See all images**.
- **4.** Enter Cisco Business Dashboard into the Marketplace search box, and select the plan from the listings that are displayed.
- **5.** Fill out the rest of the form, choosing settings that are appropriate for your environment.

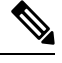

- The username you create here will become the account used to log on to the operating systems for this instance. For other Cisco Business Dashboard deployments, the default username is cisco and that username is used in the Cisco Business Dashboard documentation. If the documentation says to log on to the operating system with username cisco, you should substitute the username you create here instead. **Note**
- **6.** Click through each of the settings pages to customize the virtual machine configuration, or click **Review + Create** to accept the defaults and skip to the end of the setup process.
- **7.** Click **Create** to create the virtual machine instance. Once created, the instance may be managed through the Azure portal.

After the instance has launched, the Cisco Business Dashboard application will start automatically. Refer to the <Cisco%20Business%20Dashboard%20and%20Probe%20Quick%20Start%20Guide> for details of how to access the application and perform initial setup.